# Installation Manual for Multi-purpose Ecological Risk

Assessment and Management Tool (AIST-MeRAM) **For**

**Windows 10**

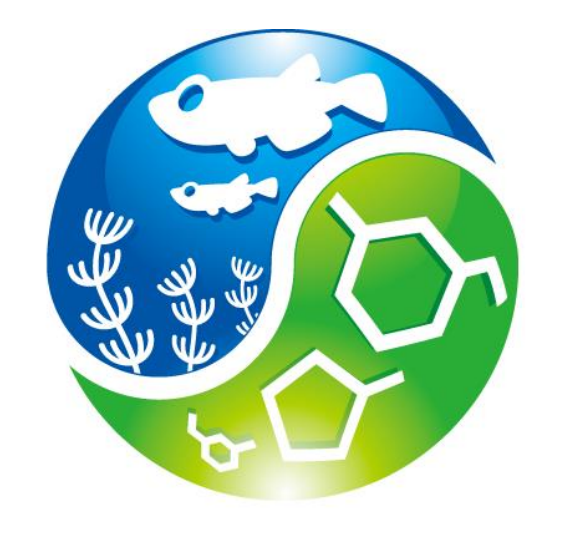

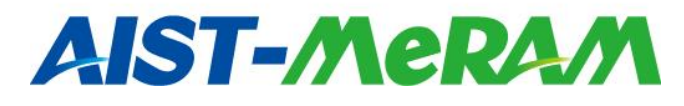

February 14, 2017 National Institute of Advanced Industrial Science and Technology (AIST) Research Institute of Science for Safety and Sustainability

# **TABLE OF CONTENTS**

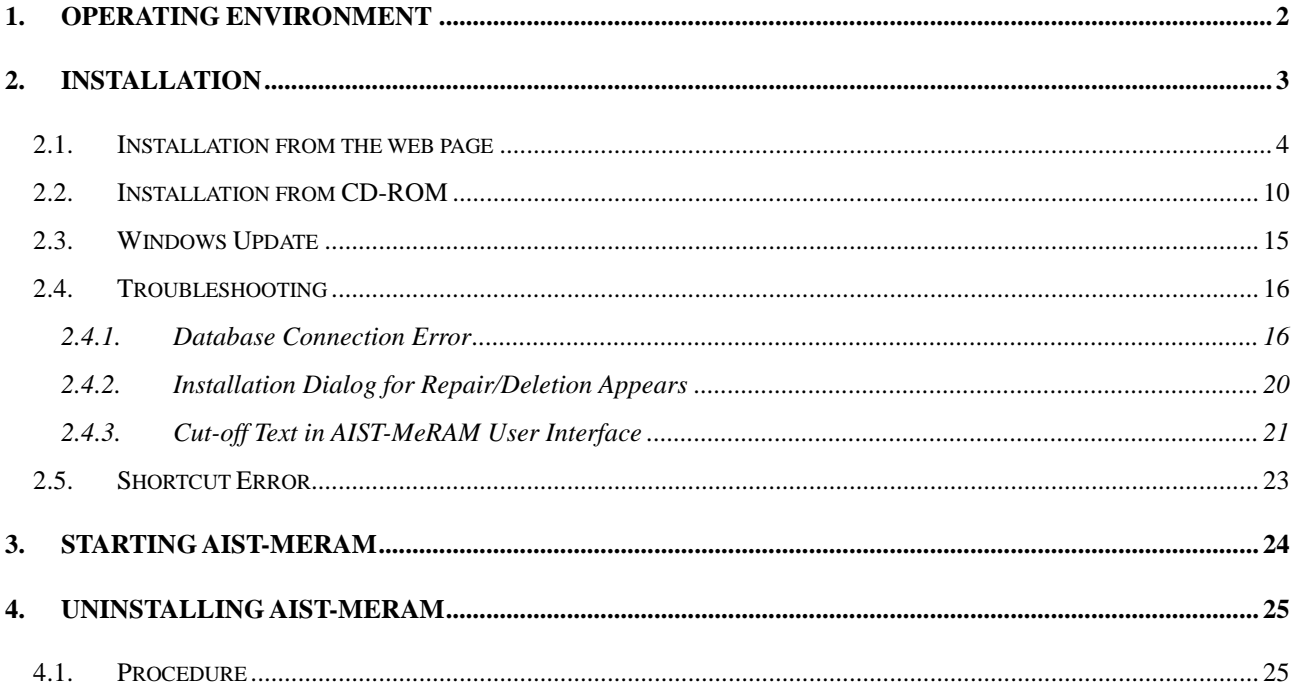

## <span id="page-2-0"></span>**1. Operating Environment**

The following table describes hardware requirements and software requirements for the Multi-purpose Ecological Risk Assessment and Management Tool (AIST-MeRAM).

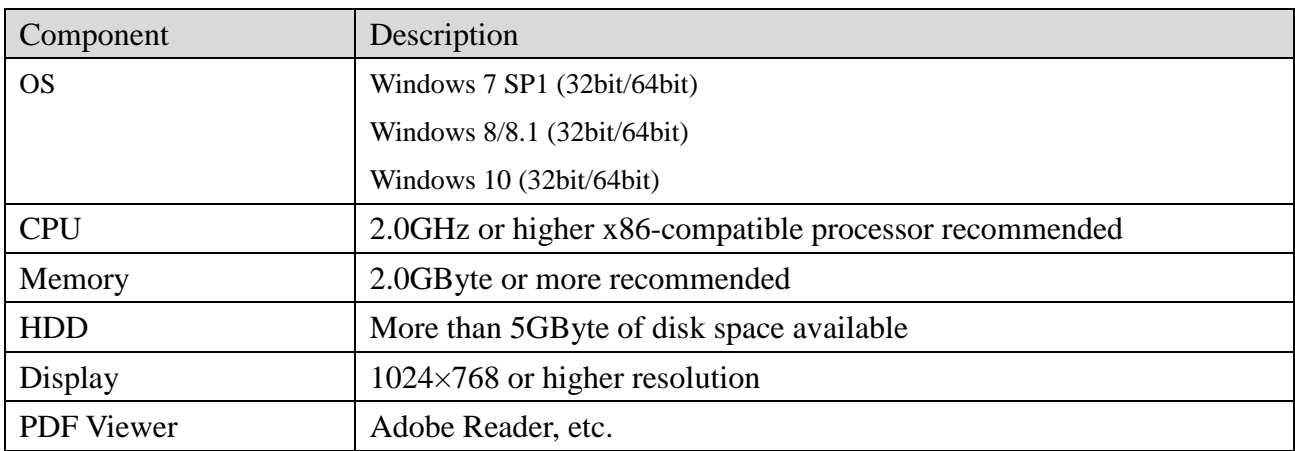

The components below are automatically installed on your computer along with the AIST-MeRAM application.

- ・Database (SQLite)
- ・Numerical library (Math.NET Numerics, LAPACK)

## <span id="page-3-0"></span>**2. Installation**

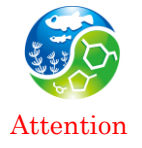

It is recommended that you use an administrator account to perform the installation. You can install the tool with a limited user account but are required to enter an administrator password several times during the installation.

To install this tool, please follow one of the procedures outlined below.

- Installation of AIST-MeRAM from the web page  $\Rightarrow$  Go to ["2.1](#page-4-0) Installation from the web page".
- $\bullet$  Installation of AIST-MeRAM from CD-ROM  $\Rightarrow$  Go to ["2.2](#page-10-0) Installation from CD-ROM".

#### <span id="page-4-0"></span>**2.1. Installation from the web page**

The installation program is available on the following website: <https://en-meram.aist-riss.jp/download/>

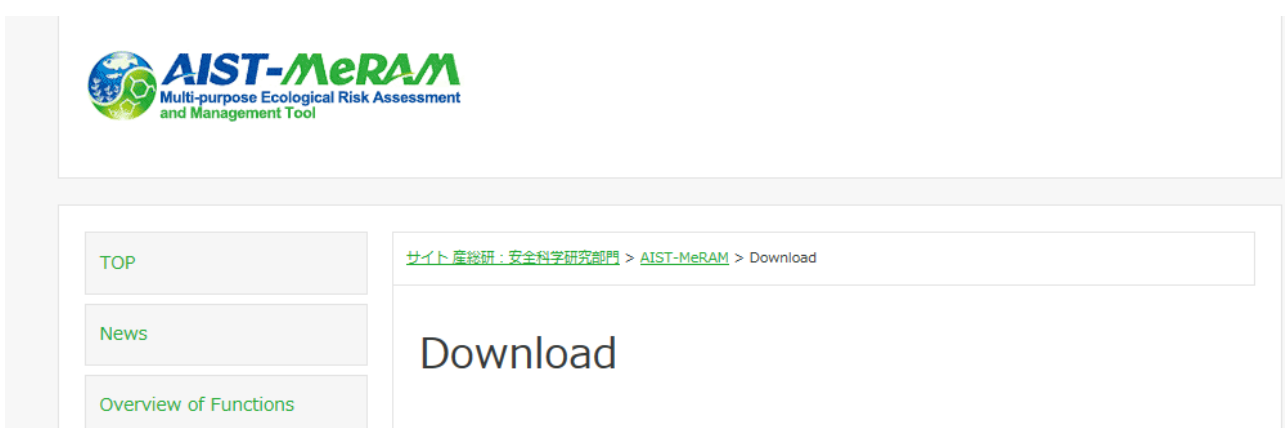

The installation program is a self-extracting .exe file so that you need to run and etract it to a folder of your choice on your computer. Depending on your sercurity software, a warning dialog may appear. Check the authenticity of the file and extract it.

#### 1) Starting the installation program

Right-click on the unzip file named "AIST-MeRAM setup.exe" in the destination folder, and select "Run as administrator" from the File Menu.

\* Right-click means to tap the right mouse button once.

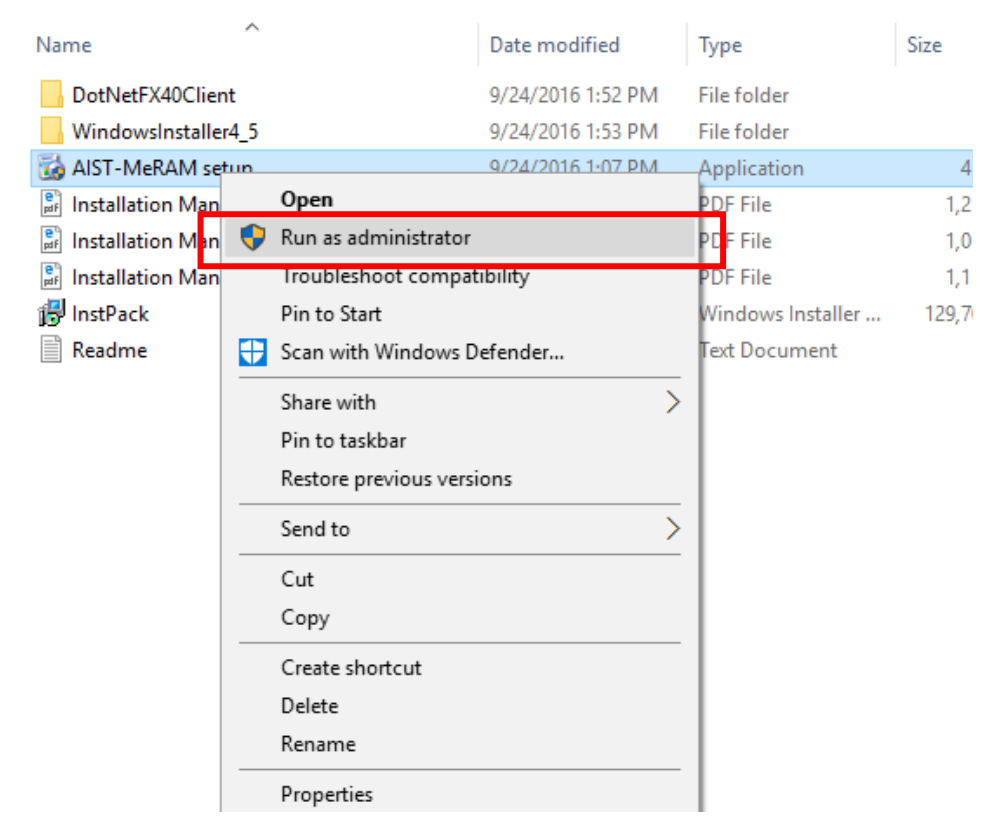

If the User Account Control is turned on, the following dialog will appear. Click "Yes" to proceed. Also, if you are logged in as a limited user, you will be prompted to type an administrator password. Enter the password, and then click "Yes".

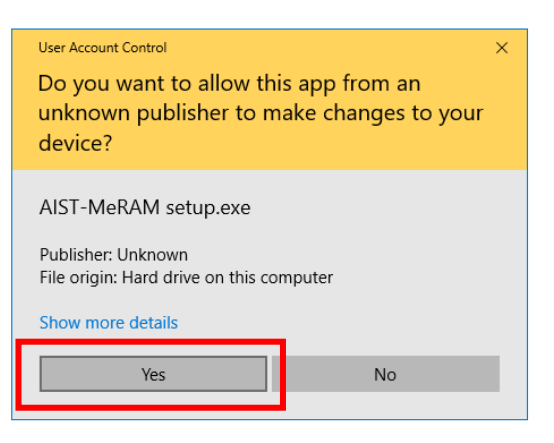

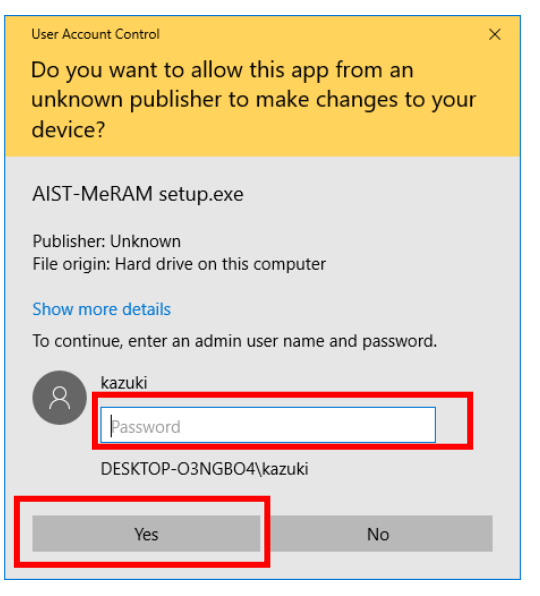

#### 2) Installing AIST-MeRAM

When the welcome dialog appears, click "Next" to continue.

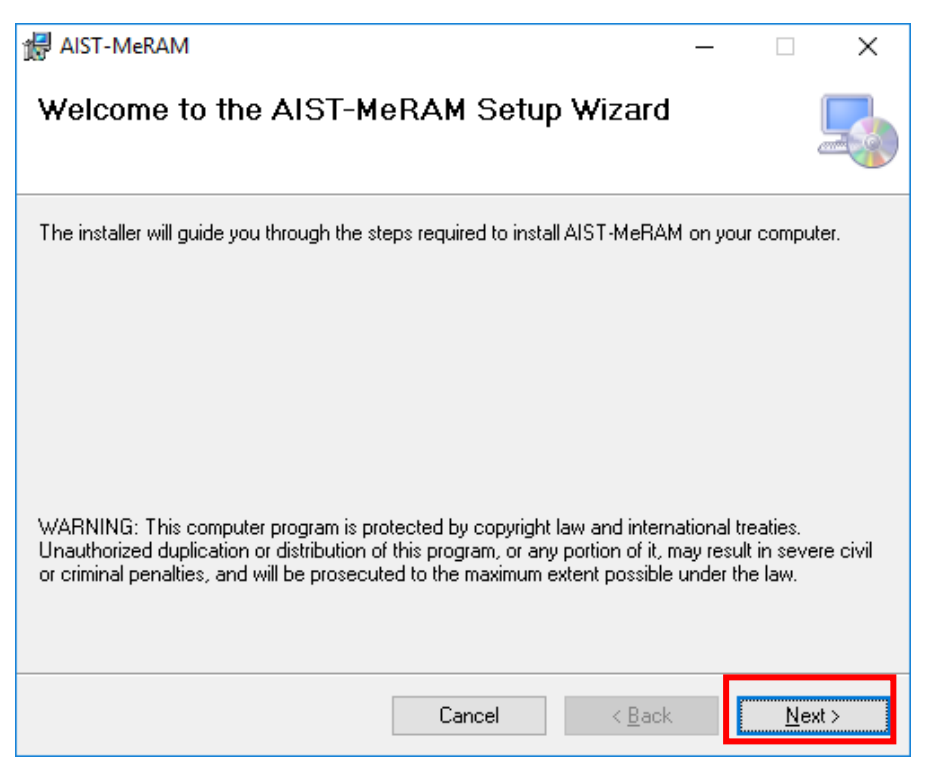

3) Accepting the End User License Agreement

The End User License Agreement for AIST-MeRAM appears. If you agree to the terms of the agreement, select "I Agree", and then click "Next".

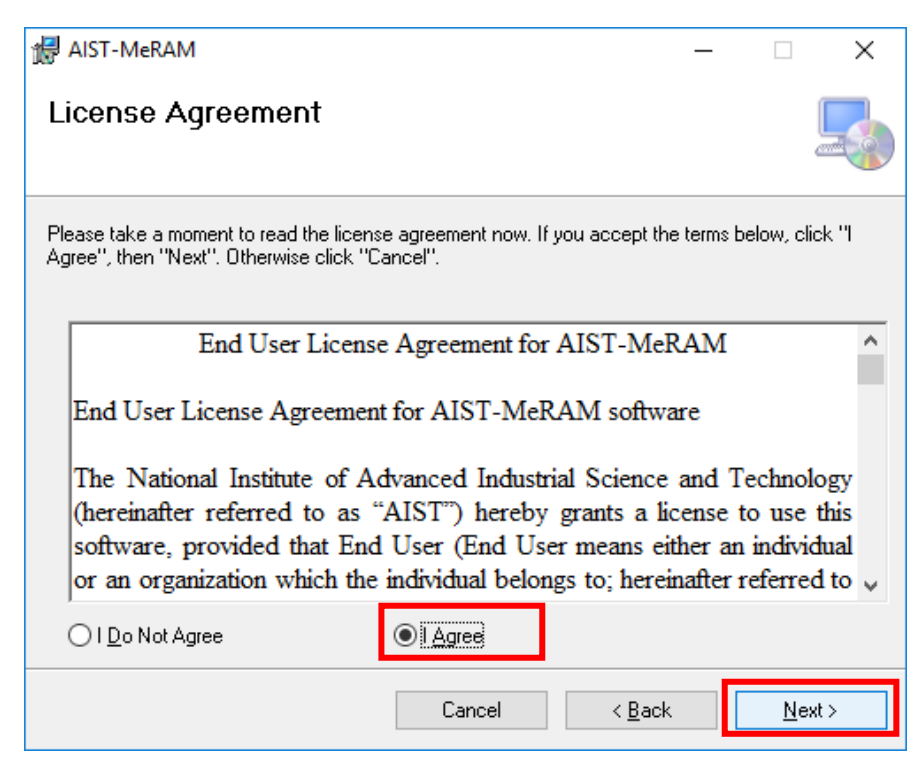

## 4) Confirming user information

Enter user information and click "Next" to start the installation.

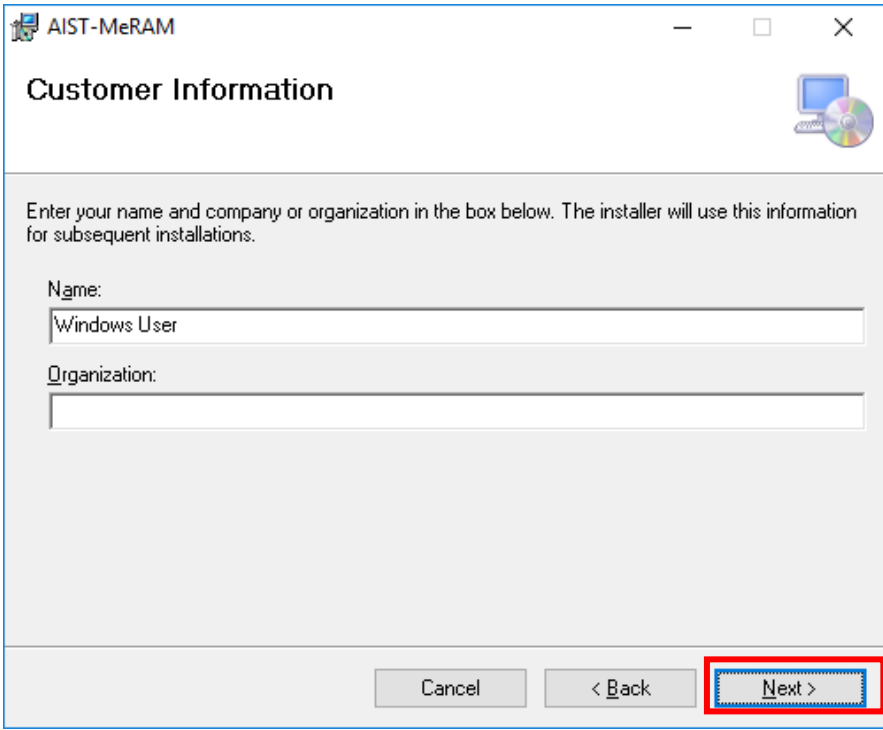

5) Selecting the installation folder

Select the installation folder and click "Next".

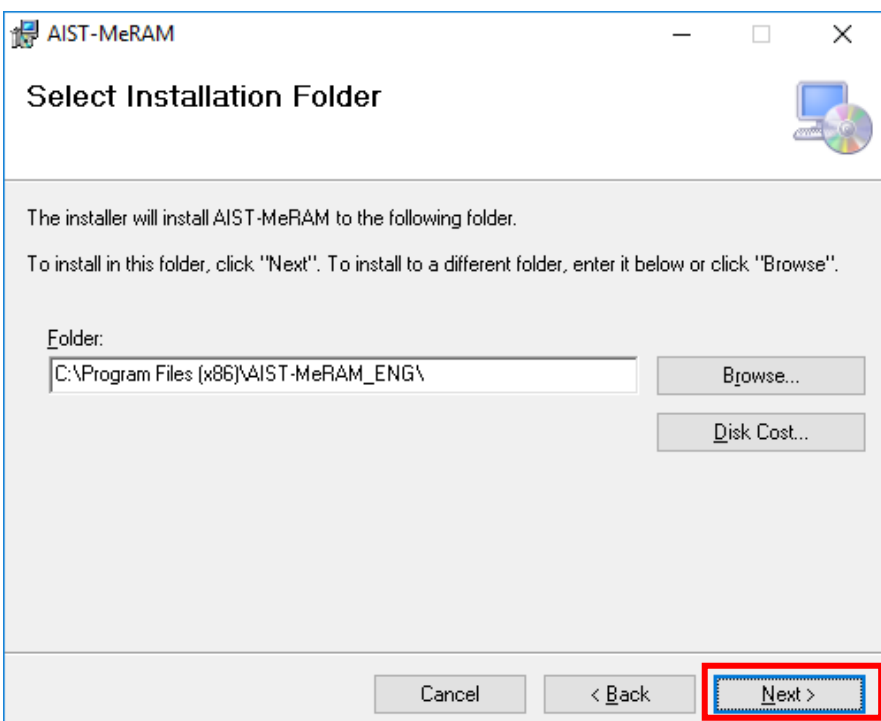

6) Confirming the installation

Click "Next" to start the installation.

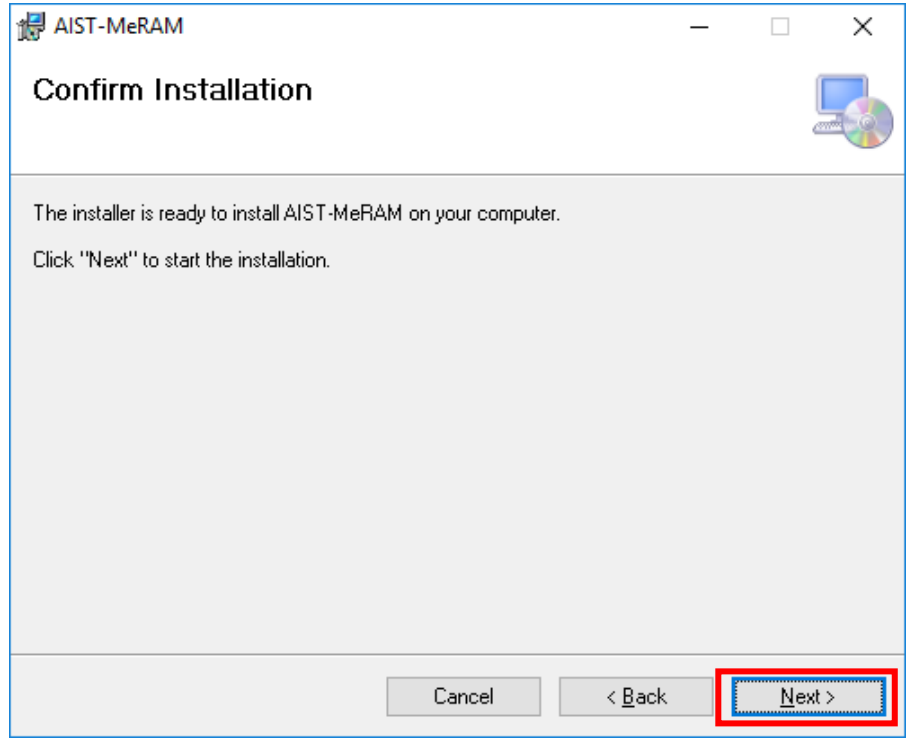

## 7) Installing AIST-MeRAM

The installation is being performed.

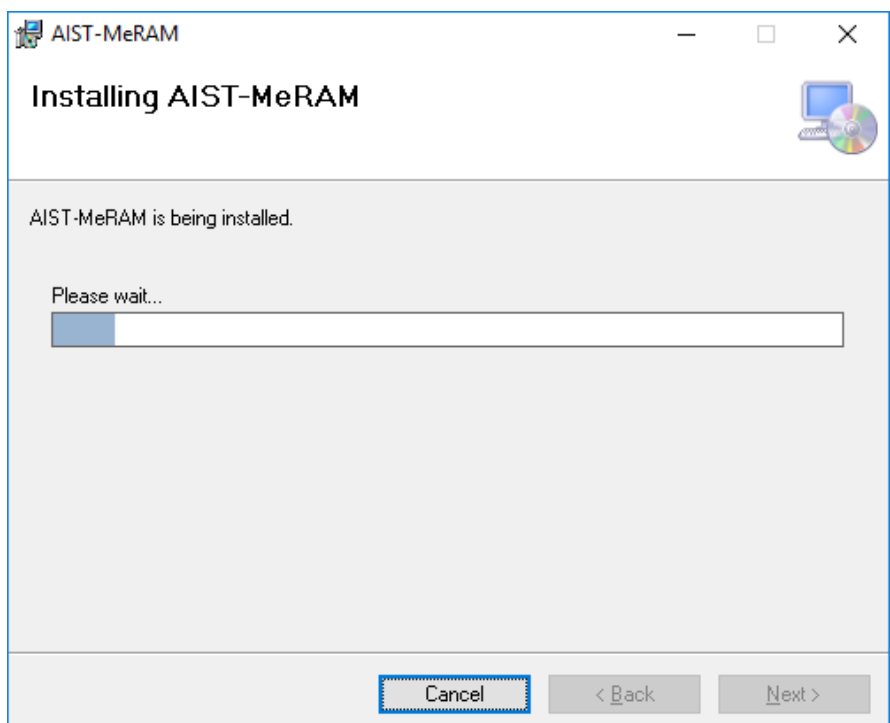

8) Completing the installation

Click "Close" to complete the installation.

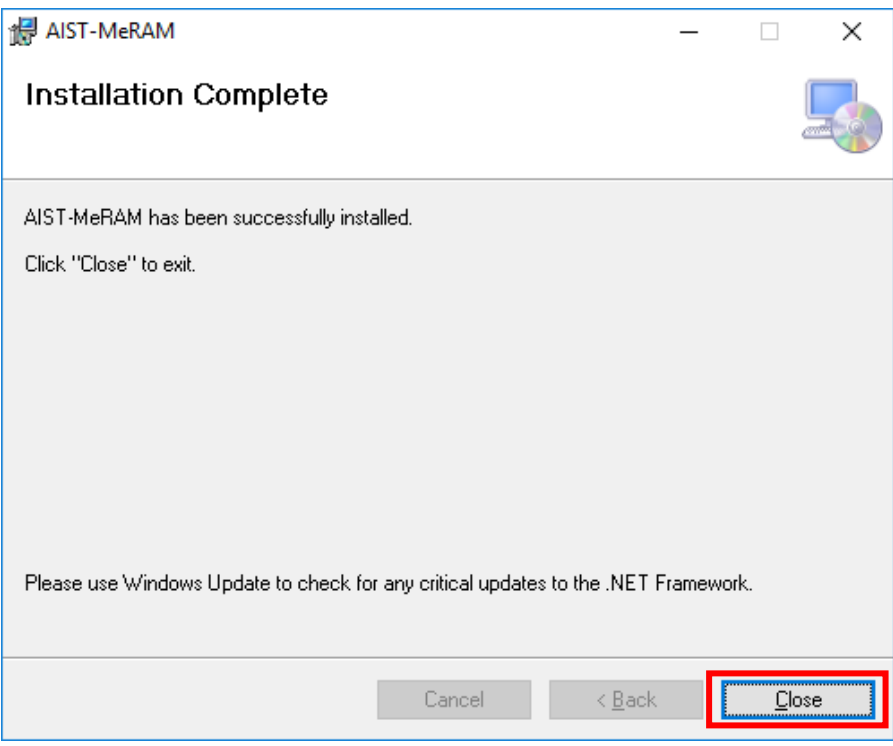

If your computer has an internet connection, please update the framework. For more details, see "2.3 [Windows Update"](#page-15-0).

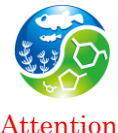

Updating the framework is not mandatory.

Attention

## <span id="page-10-0"></span>**2.2. Installation from CD-ROM**

1) Starting the installation program

Right-click on the file named "AIST-MeRAM setup.exe" in the root folder of the CD-ROM, and select "Run as administrator" from the File Menu.

\* Right-click means to tap the right mouse button once.

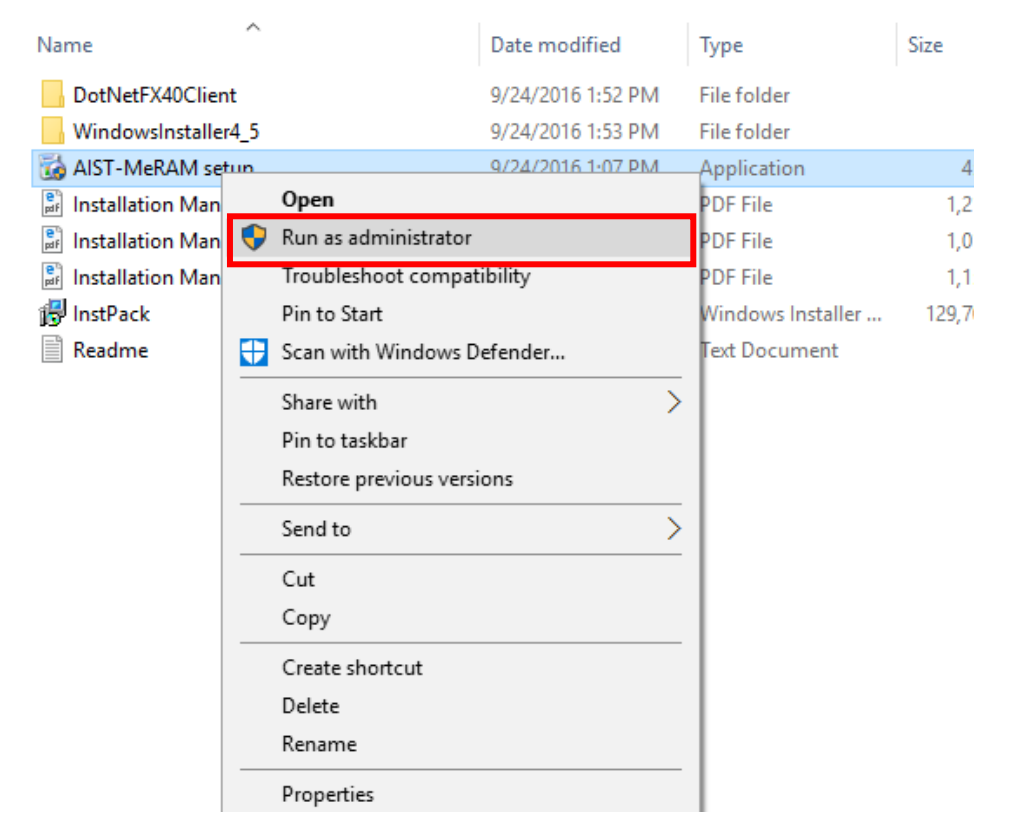

If the User Account Control is turned on, the following dialog will appear. Click "Yes" to proceed. Also, if you are logged in as a limited user, you will be prompted to type an administrator password. Enter the password, and then click "Yes".

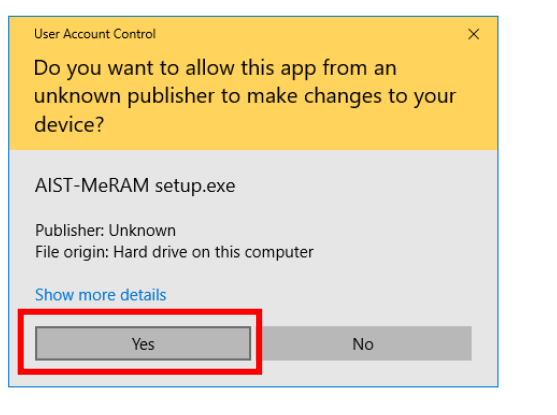

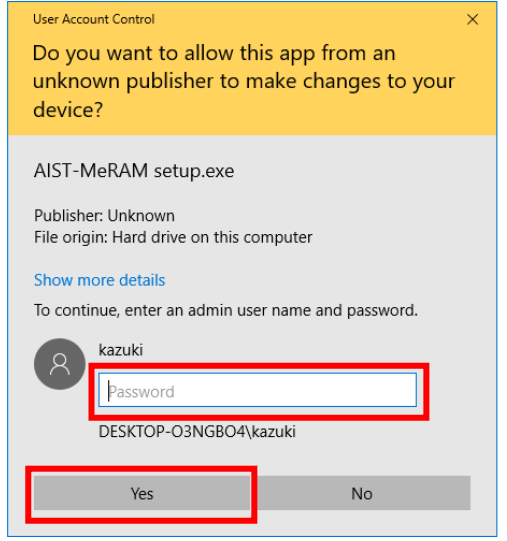

#### 2) Installing AIST-MeRAM

When the welcome dialog appears, click "Next" to continue.

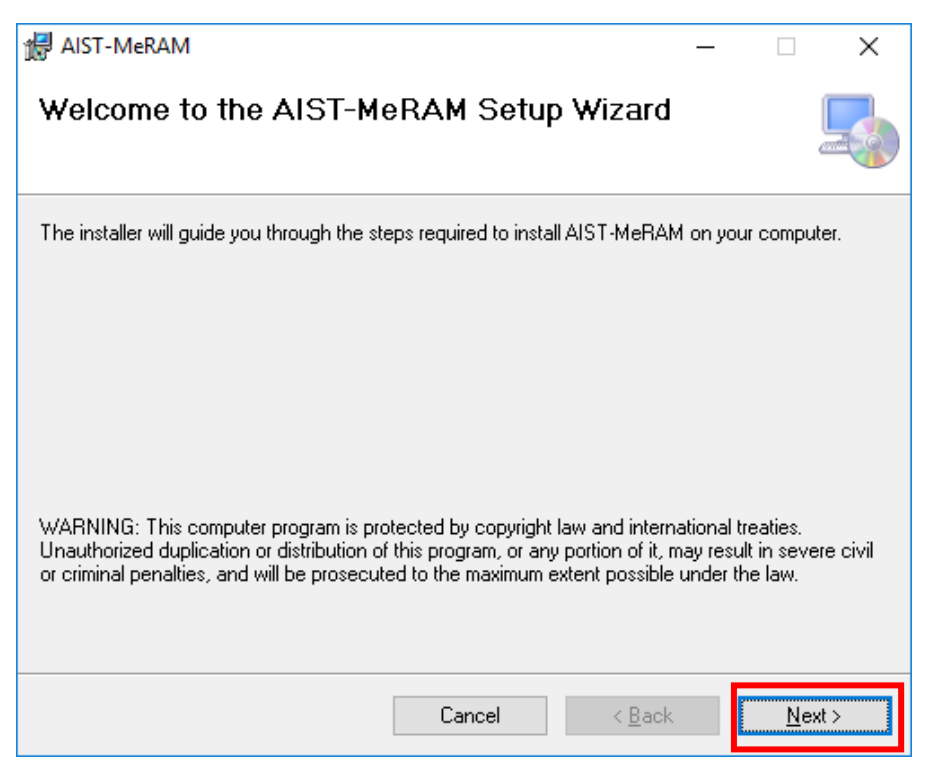

3) Accepting the End User License Agreement

The End User License Agreement for AIST-MeRAM appears. If you agree to the terms of the agreement, select "I Agree", and then click "Next".

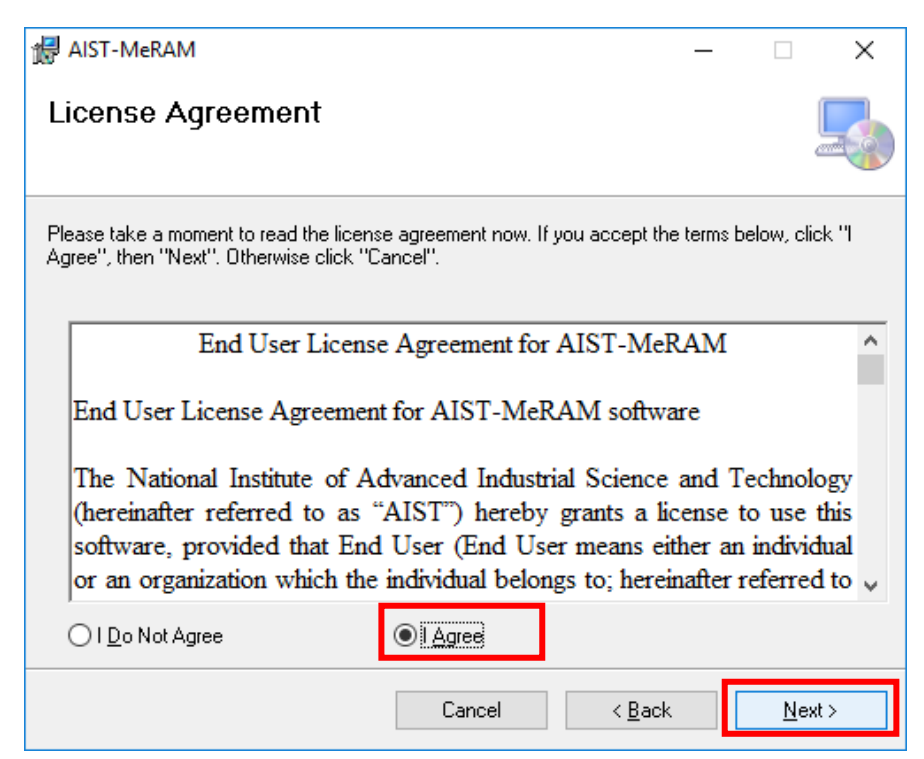

## 4) Confirming user information

Enter user information and click "Next" to start the installation.

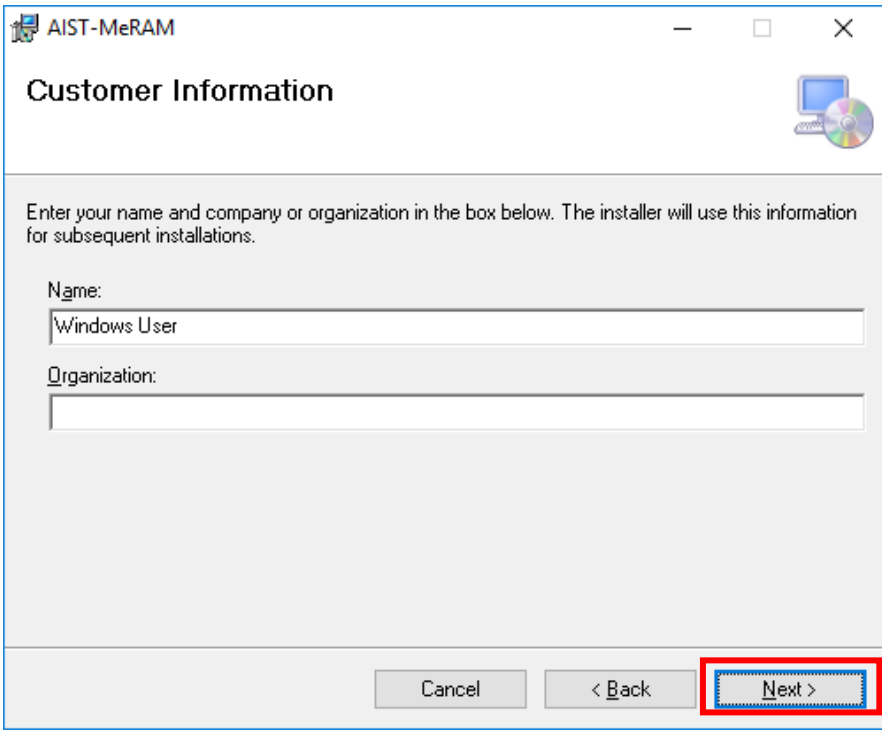

5) Selecting the installation folder

Select the installation folder and click "Next".

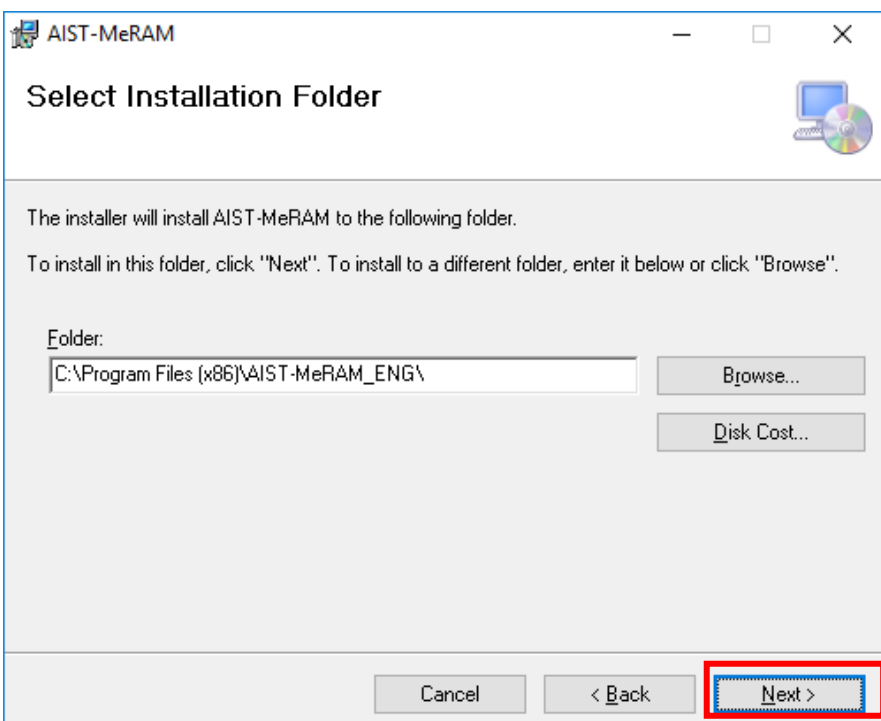

6) Confirming the installation

Click "Next" to start the installation.

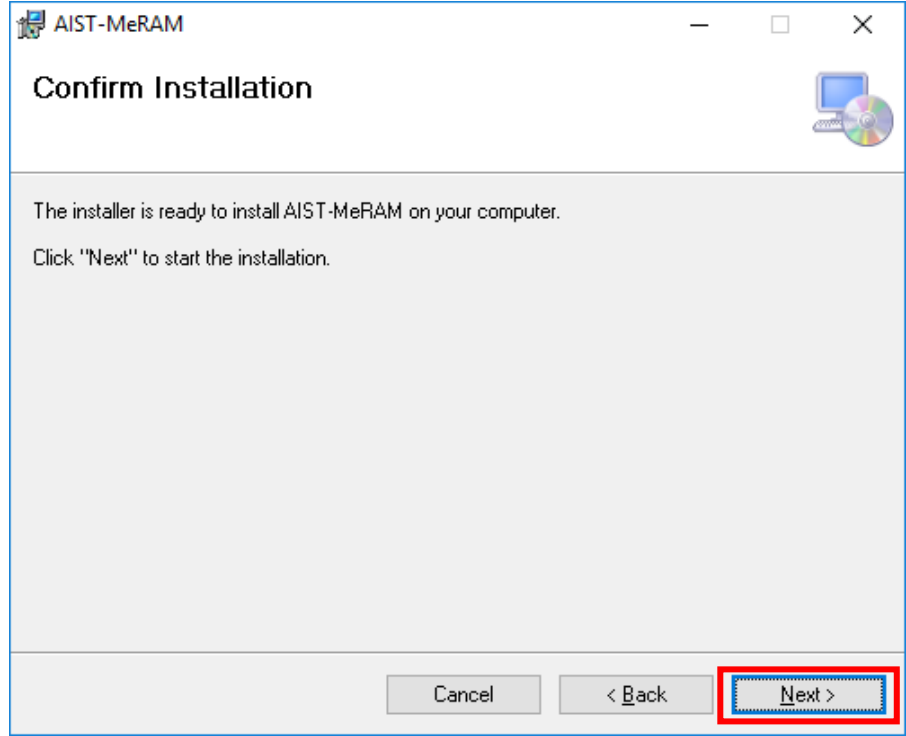

## 7) Installing AIST-MeRAM

The installation is being performed.

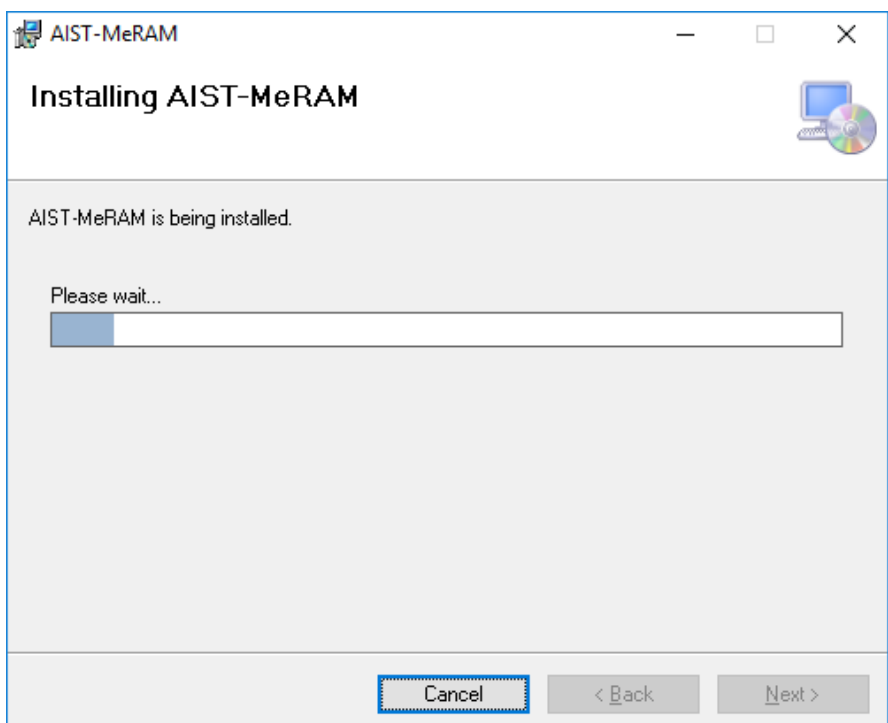

8) Completing the installation

Click "Close" to complete the installation.

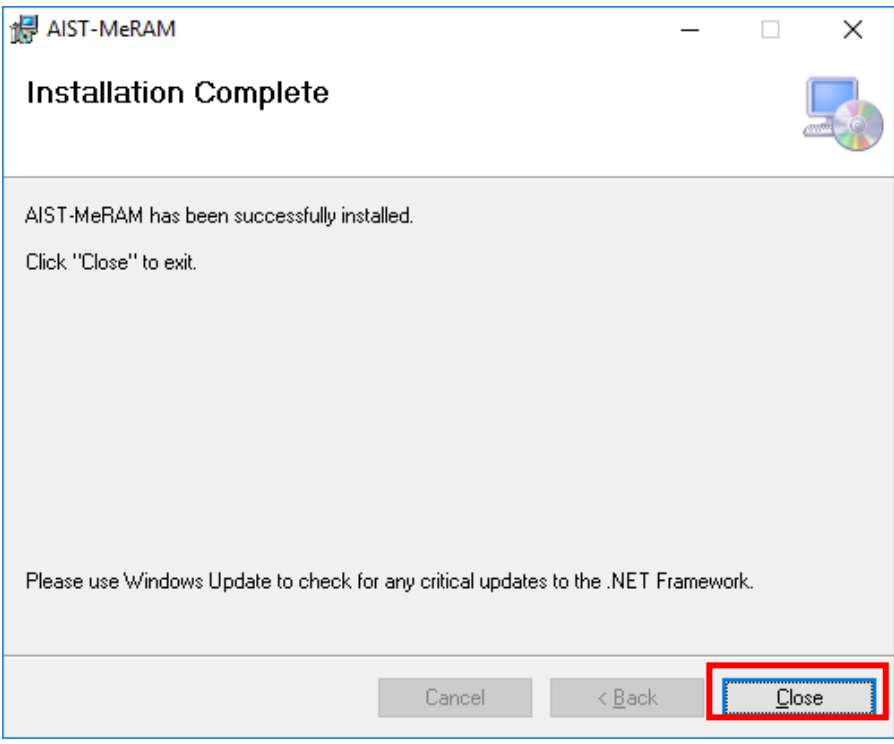

If your computer has an internet connection, please update the framework. For more details, see "2.3 [Windows Update"](#page-15-0).

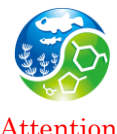

Updating the framework is not mandatory.

Attention

#### <span id="page-15-0"></span>**2.3. Windows Update**

Run "Windows Update" to check if the latest programs of the framework are installed.

[Procedure for installing important updates]

1) Start Menu  $\Rightarrow$  Settng  $\Rightarrow$  Update & Security  $\Rightarrow$  Windows Update  $\Rightarrow$  Check for Updates.

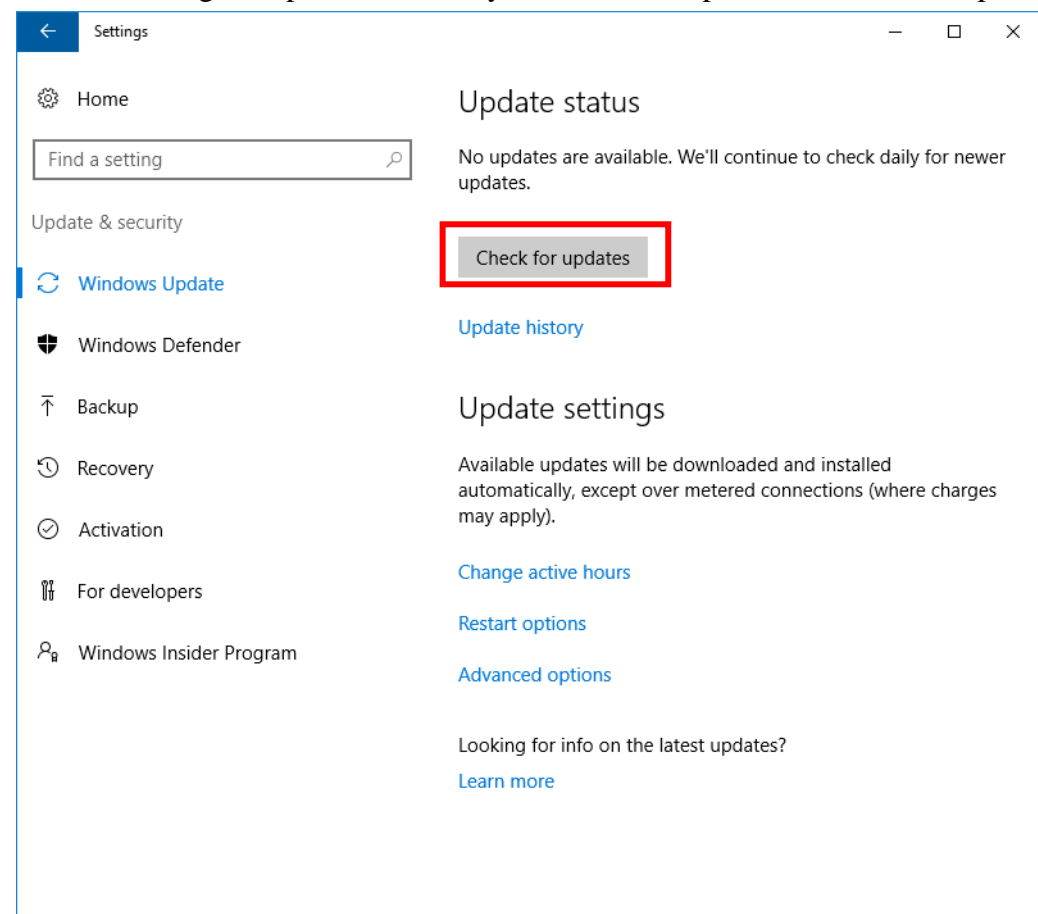

2) If any important updates are detected, install them.

## <span id="page-16-0"></span>**2.4. Troubleshooting**

#### <span id="page-16-1"></span>**2.4.1. Database Connection Error**

## **Failure in starting AIST-MeRAM**

Failure in starting AIST-MeRAM with the screen display of error message as shown.

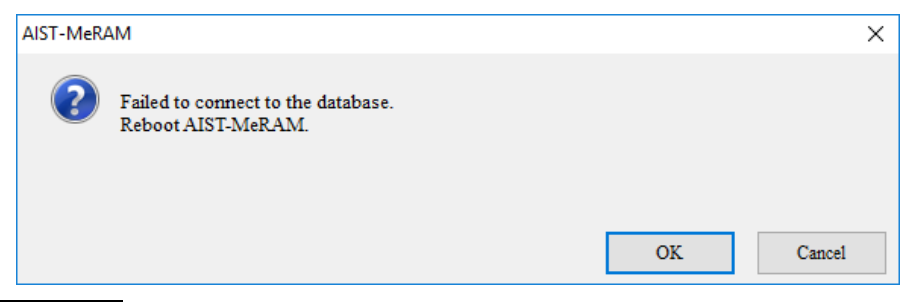

#### **The reason for the failure**

It seems that the necessary package (Runtime Package) for connecting to the database is not yet been installed.

#### **Solution to the failure**

Please follow the procedures showing below to install the Runtime package.

① Click the "OK" button.

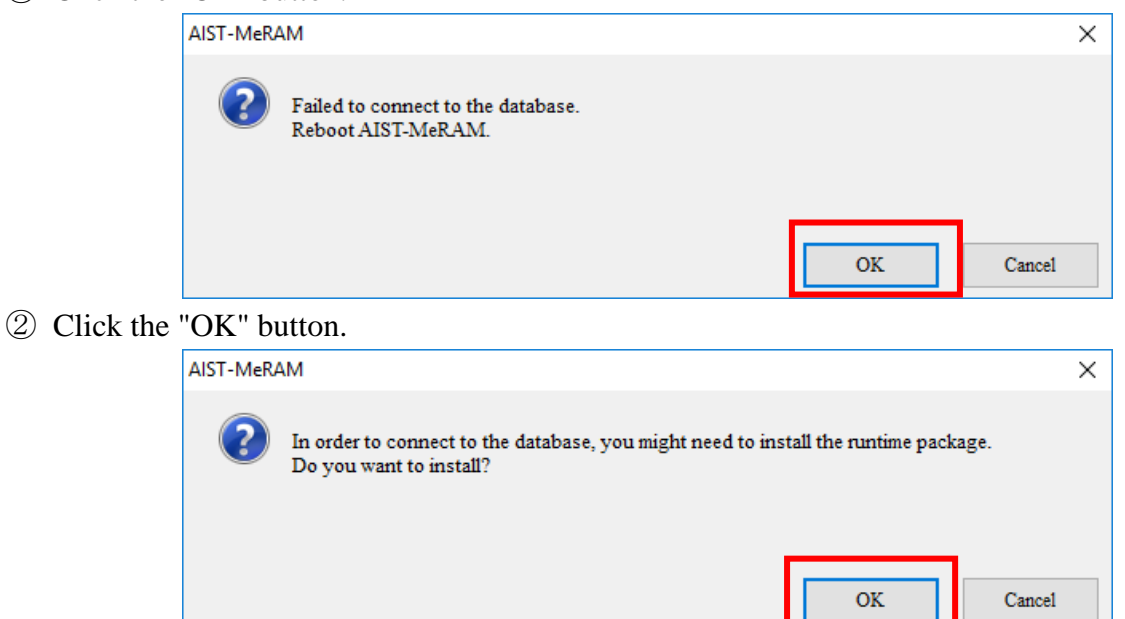

③ Click the "Yes" button.

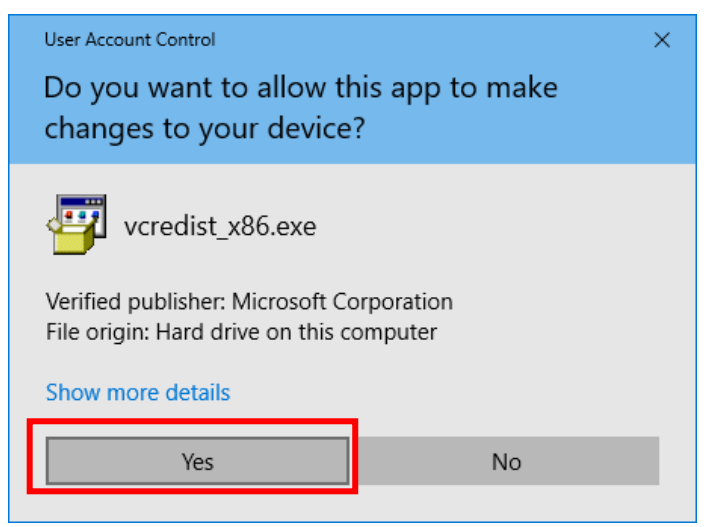

④ Check the "I agree" button, and then click the "Install" button.

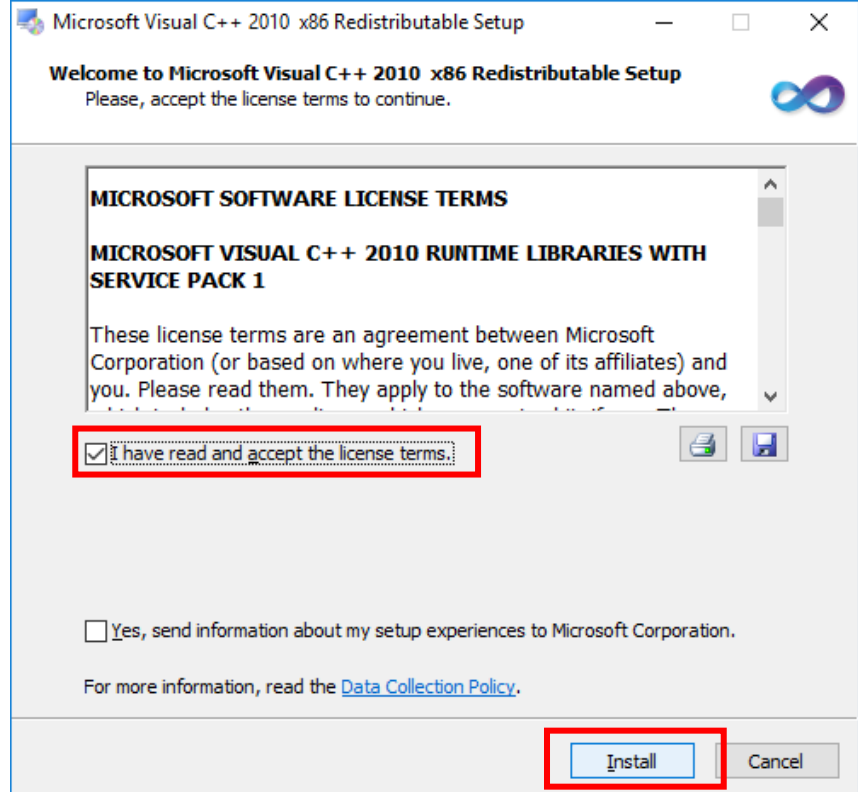

⑤ It is being installed.

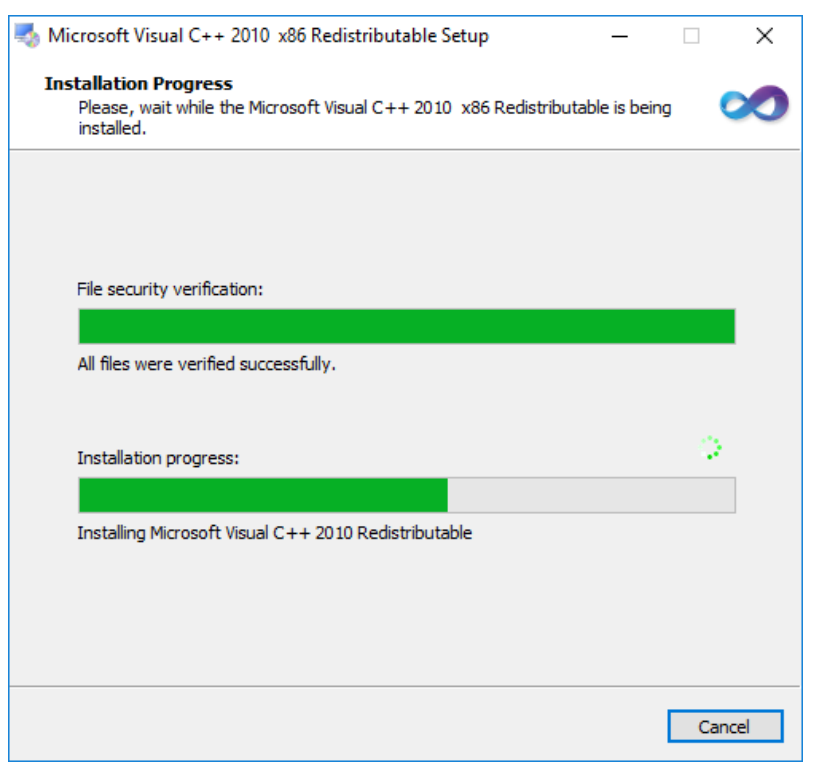

⑥ Since the installation is complete, click "Finish" button.

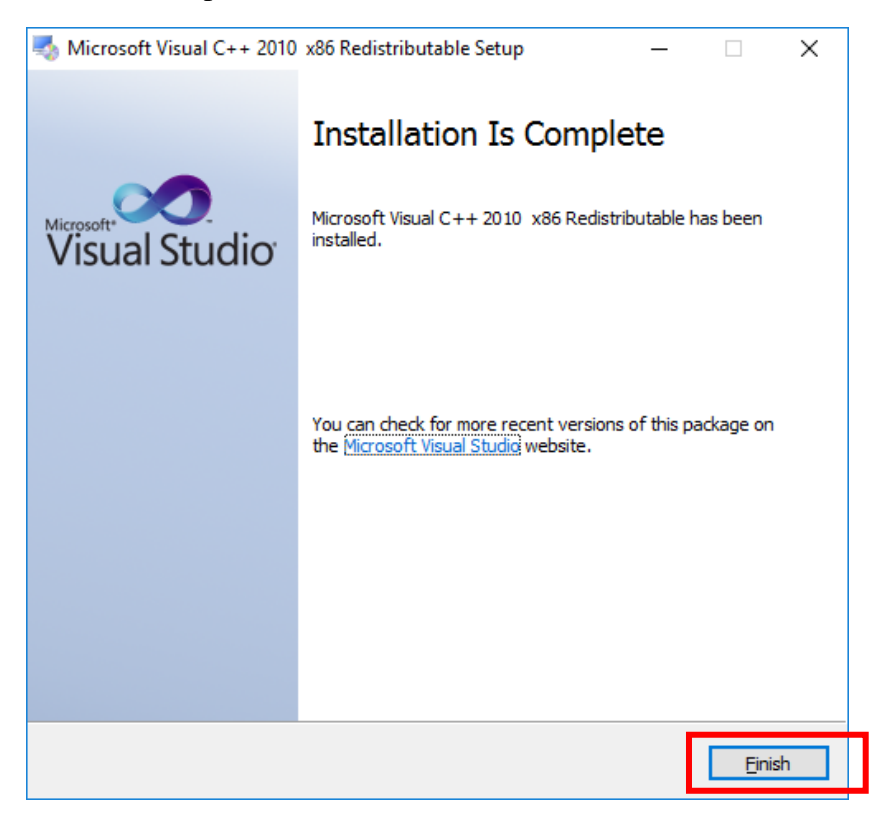

## ⑦ Click the "OK" button.

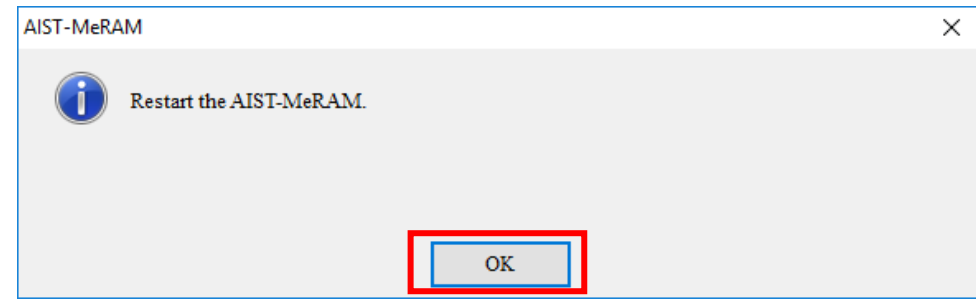

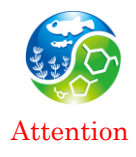

In the case of the error occurring again in the database connection even after the implementation of the Runtime Package installation, please contact us at the address below. Attention binle-lin@aist.go.jp

## <span id="page-20-0"></span>**2.4.2. Installation Dialog for Repair/Deletion Appears**

## **Error**

The following dialog appears at the time of installation.

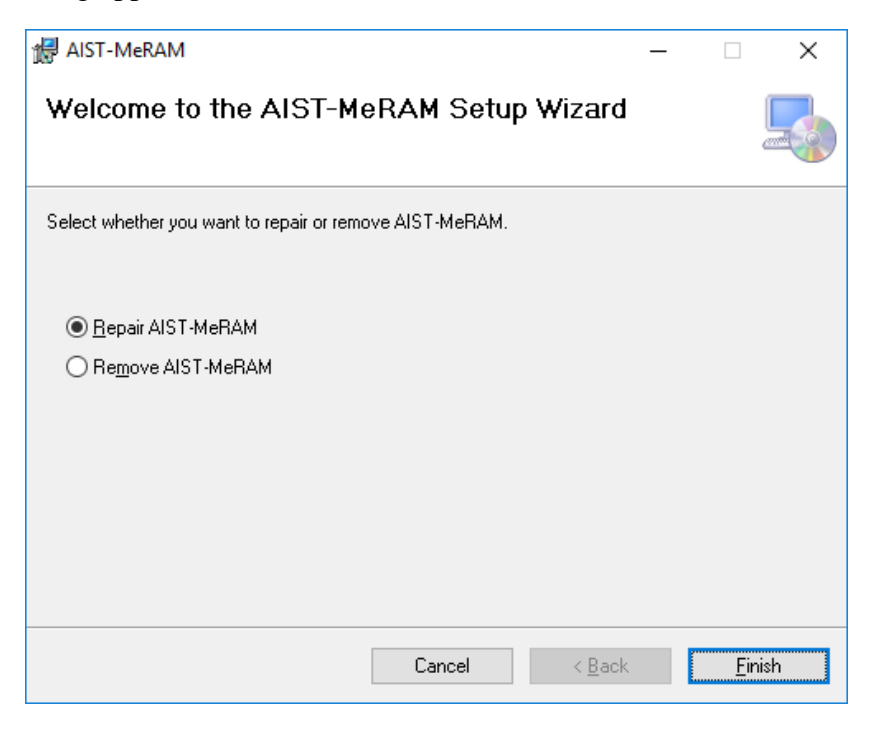

## **Cause**

The dialog appears if you try to install the same version of AIST-MeRAM that has been already installed on your computer.

## **Solution**

Click "Cancel" to close the dialog. In order to reinstall AIST-MeRAM, you need to uninstall the previously installed application beforehand (See "4. Uninstalling AIST-MeRAM").

# <span id="page-21-0"></span>**2.4.3. Cut-off Text in AIST-MeRAM User Interface Error**

The text on the AIST-MeRAM screen is cut off as shown below.

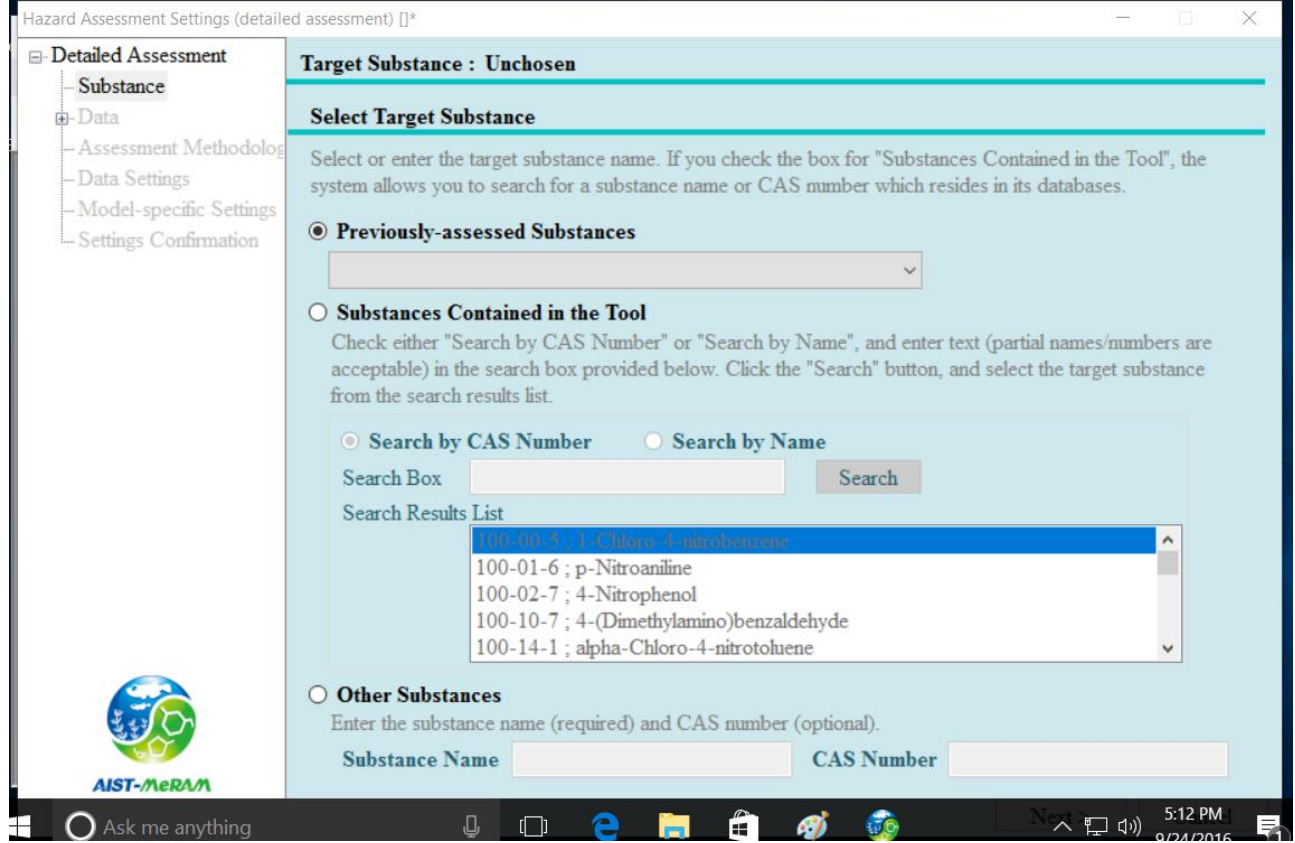

# **Cause**

This tool cannot handle DPI settings higher than 100%.

# **Solution**

Display settings  $\Rightarrow$  Customize your display. As the following dialog appears, set display settings to the default (100%).

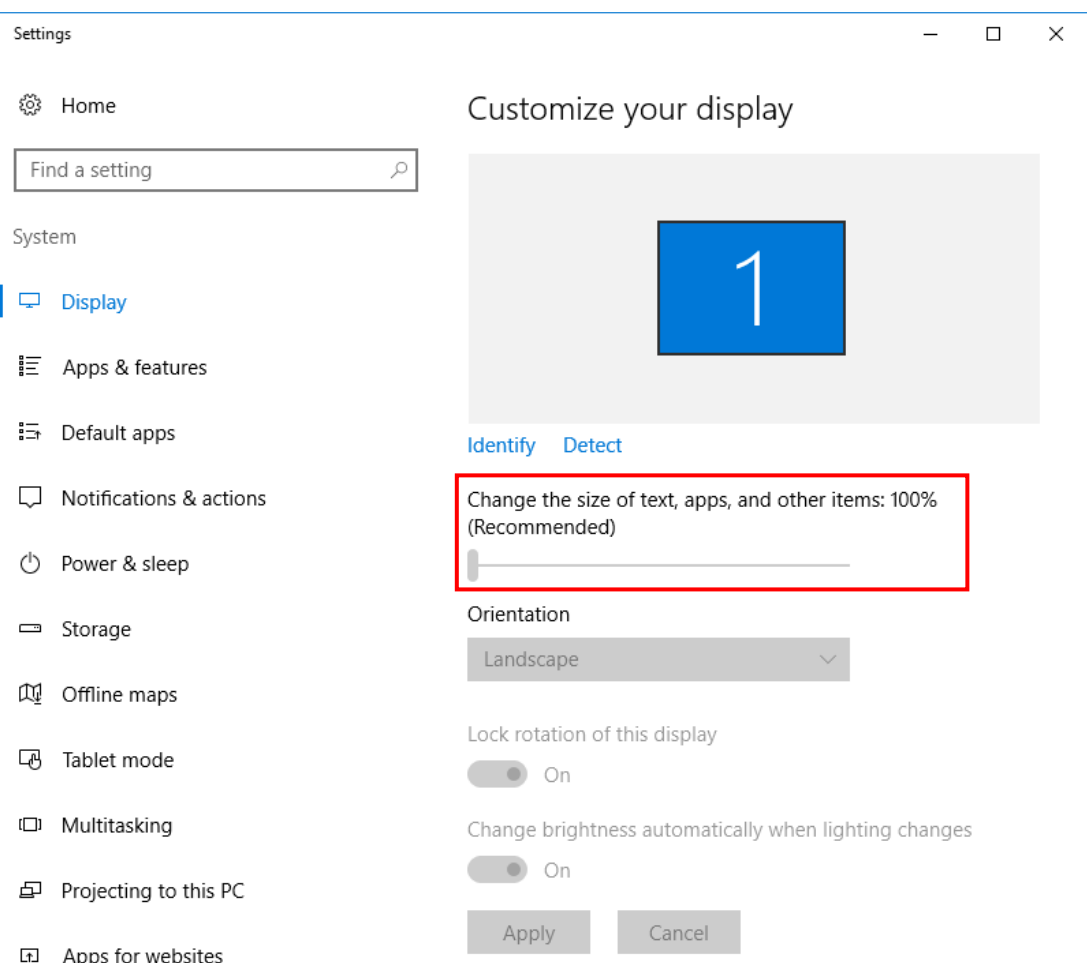

## <span id="page-23-0"></span>**2.5. Shortcut Error**

## **Error**

The following dialog appears when you start AIST-MeRAM.

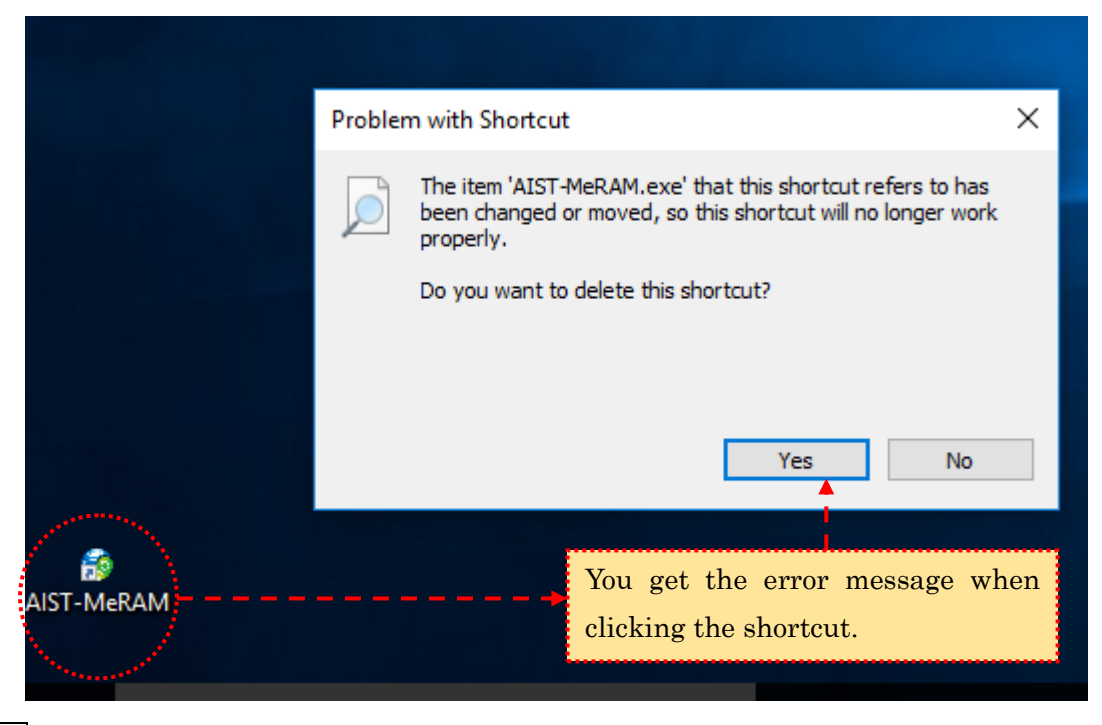

## **Cause**

If you create your own shortcut of AIST-MeRAM, it will remain on the taskbar even after the uninstallation of the tool.

## **Solution**

Delete the shortcut that you created if you uninstall AIST-MeRAM. If you click the AIST-MeRAM icon on the taskbar to start the system after uninstallation, the error message appears, and the icon is automatically deleted from the taskbar.

## <span id="page-24-0"></span>**3. Starting AIST-MeRAM**

You can start AIST-MeRAM by clicking the icon in the lower left corner of the Start Menu, and then clicking "AIST-MeRAM\_ENG" displayed in the Application window.

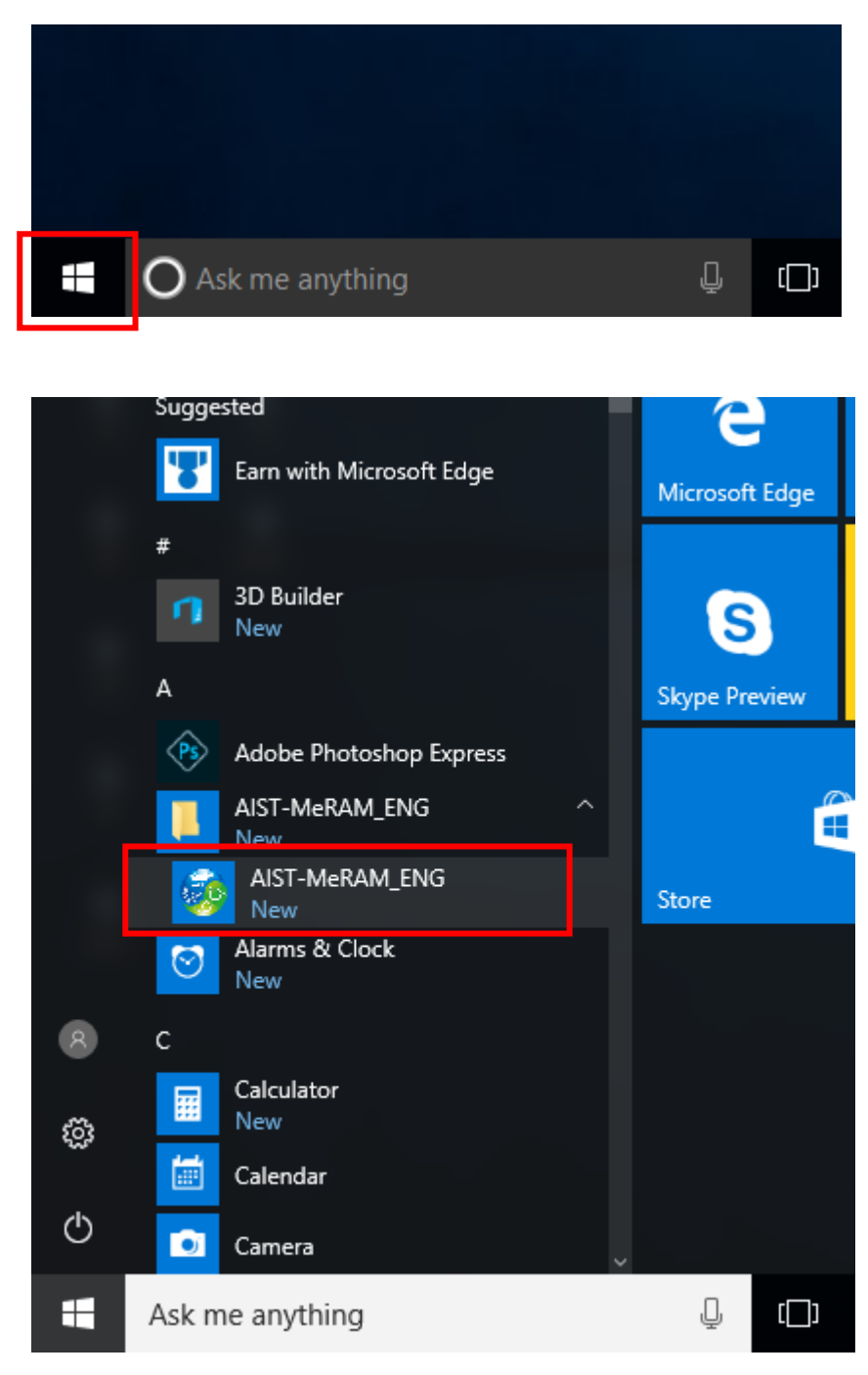

The database used for this tool is created for each login user. Therefore, for those using the tool for the first time, it may take a while until AIST-MeRAM user interface appears after starting the application.

# <span id="page-25-0"></span>**4. Uninstalling AIST-MeRAM**

## <span id="page-25-1"></span>**4.1. Procedure**

- 1) Click Control Panel  $\Rightarrow$  Programs  $\Rightarrow$  Programs and Features.
- 2) Select "AIST-MeRAM" and click "Uninstall".

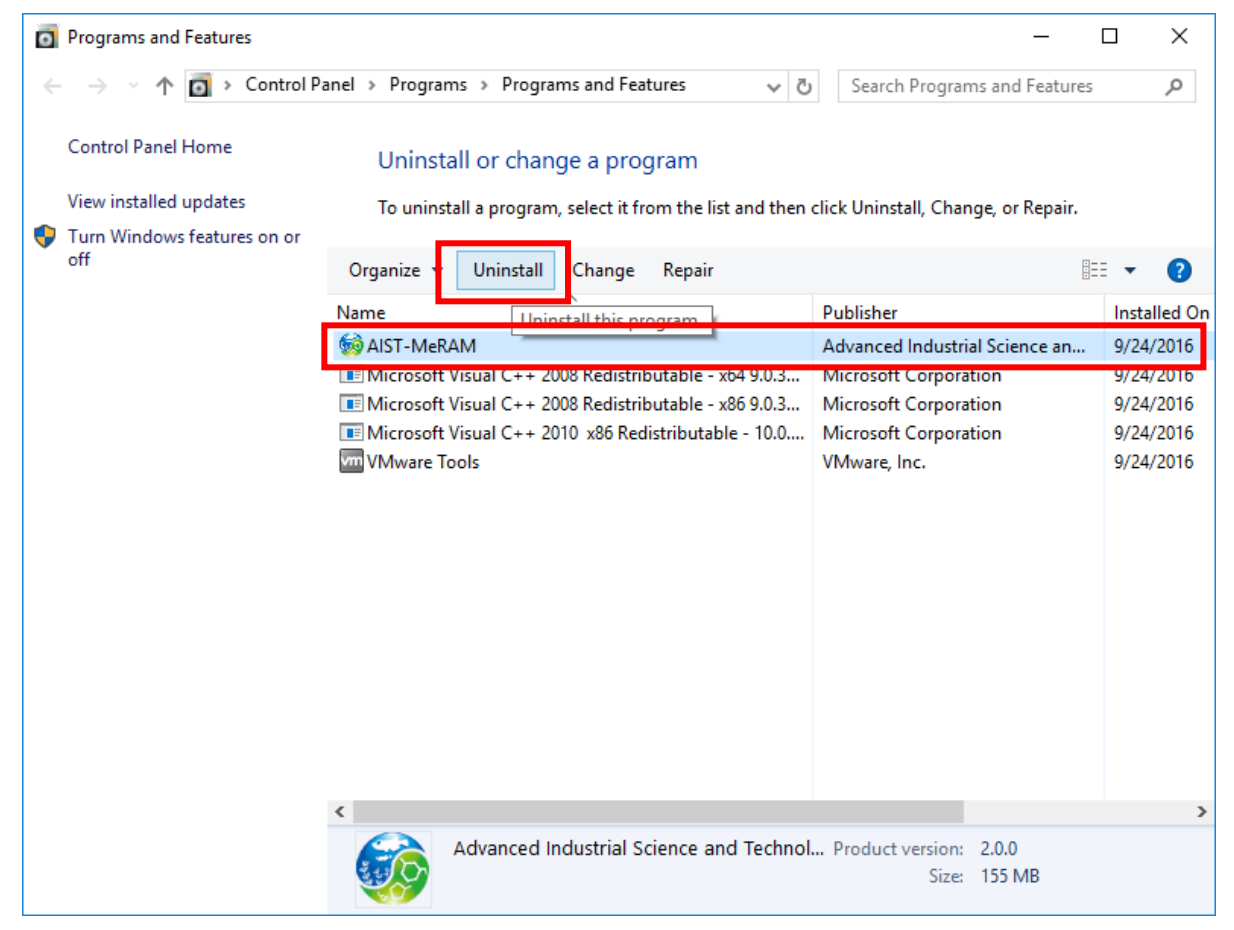

3) When you are prompted to confirm the uninstallation, click "Yes".

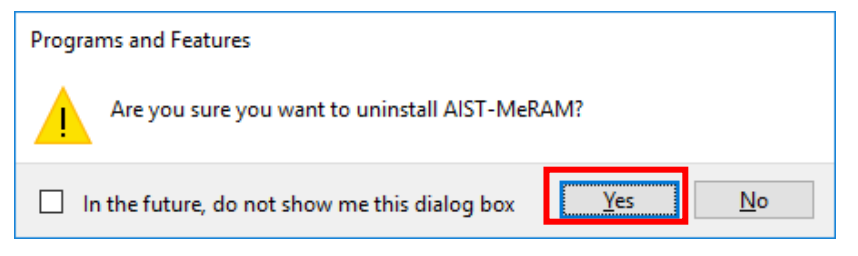

4) If the User Account Control is turned on, the following dialog will appear. Click "Yes" to proceed. Also, if you are logged in as a limited user, you will be prompted to type an administrator password. Enter the password, and then click "Yes".

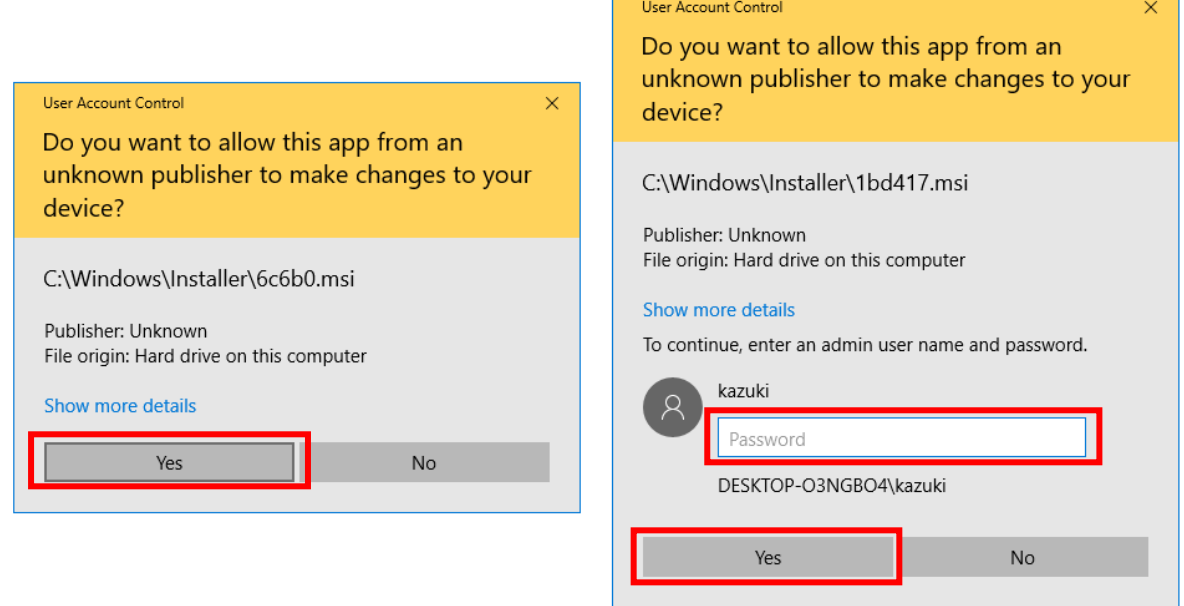

Uninstallation is completed.